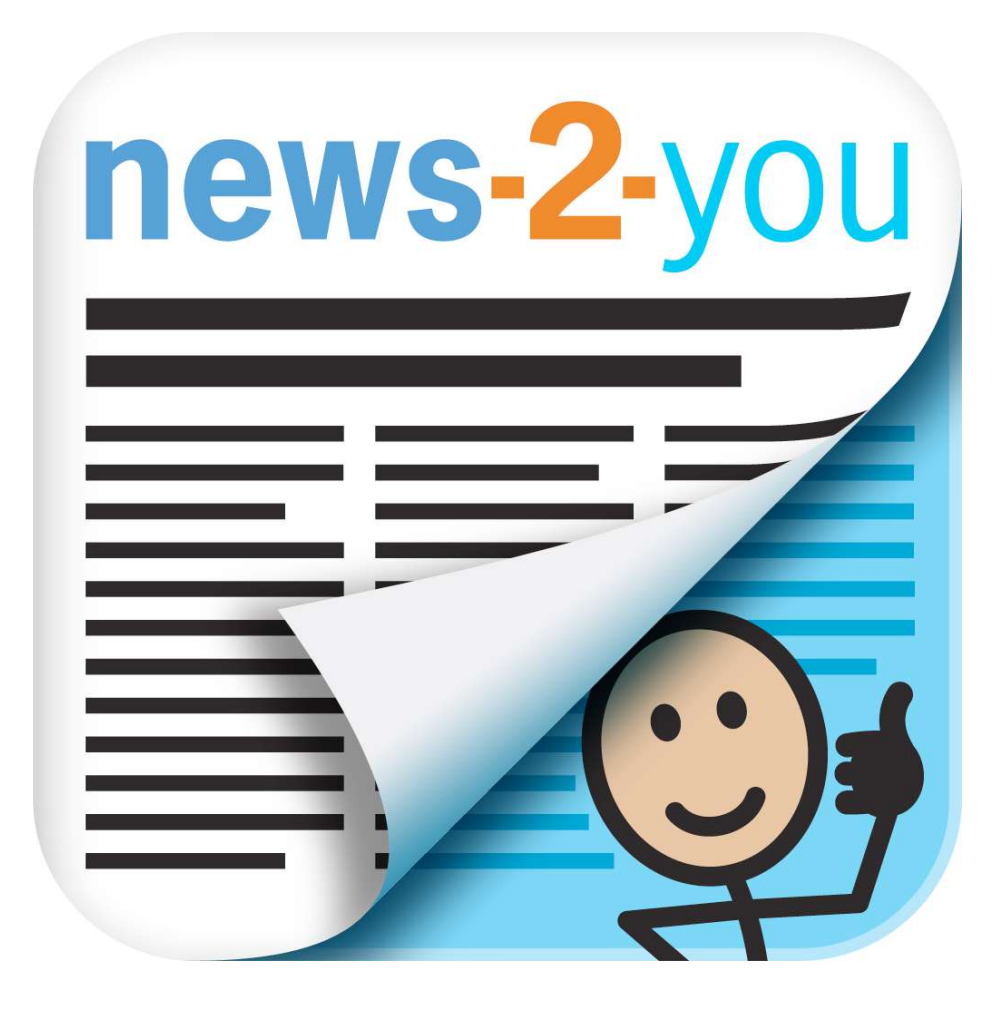

#### **Quick Start Guide**

Version 2.0

© 2014 AssistiveWare B.V. All rights reserved.

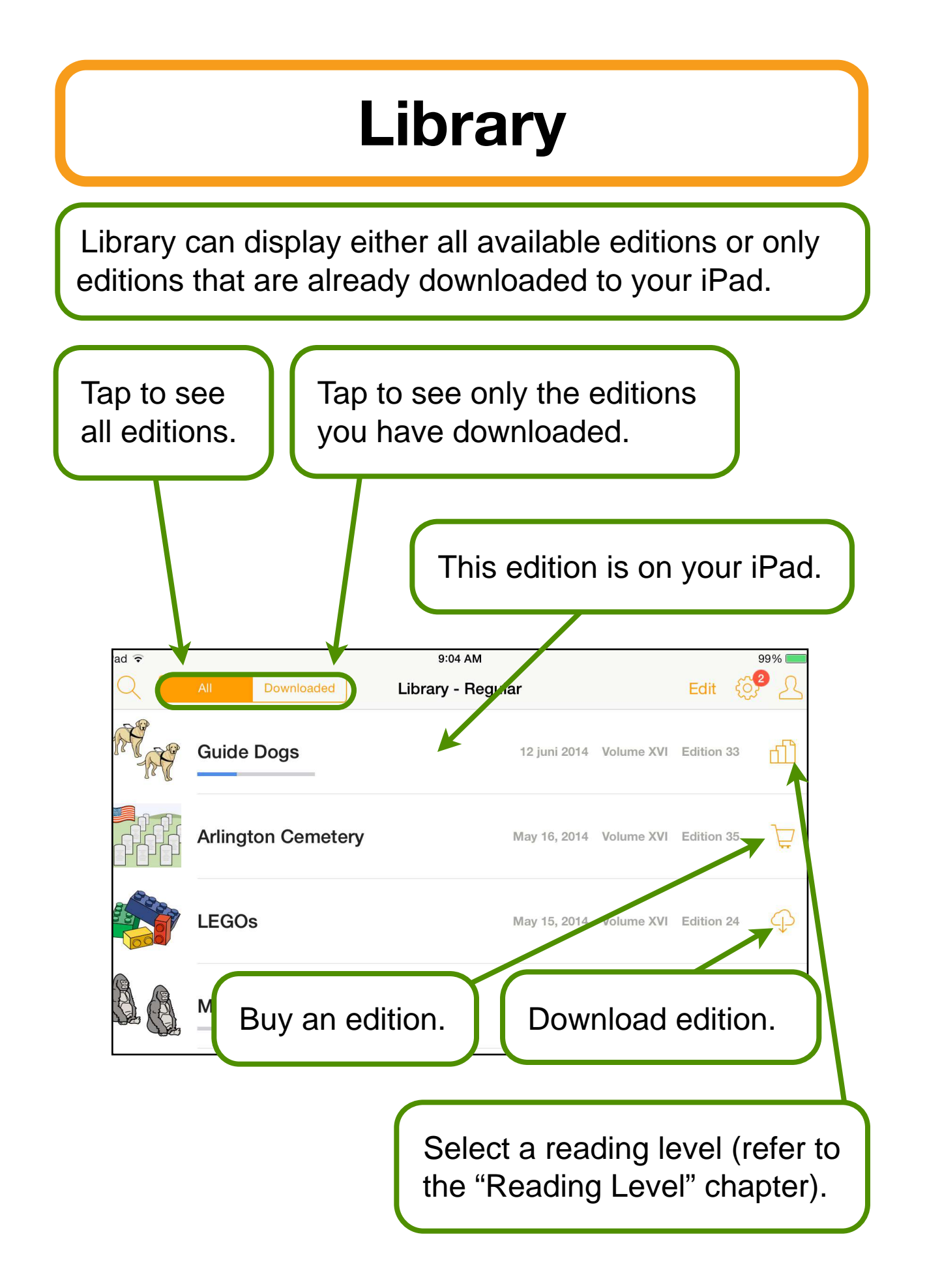

# **Updating Editions**

**News-2-You** automatically checks for new editions on launch. You can check for new editions at any time by dragging down the Library list.

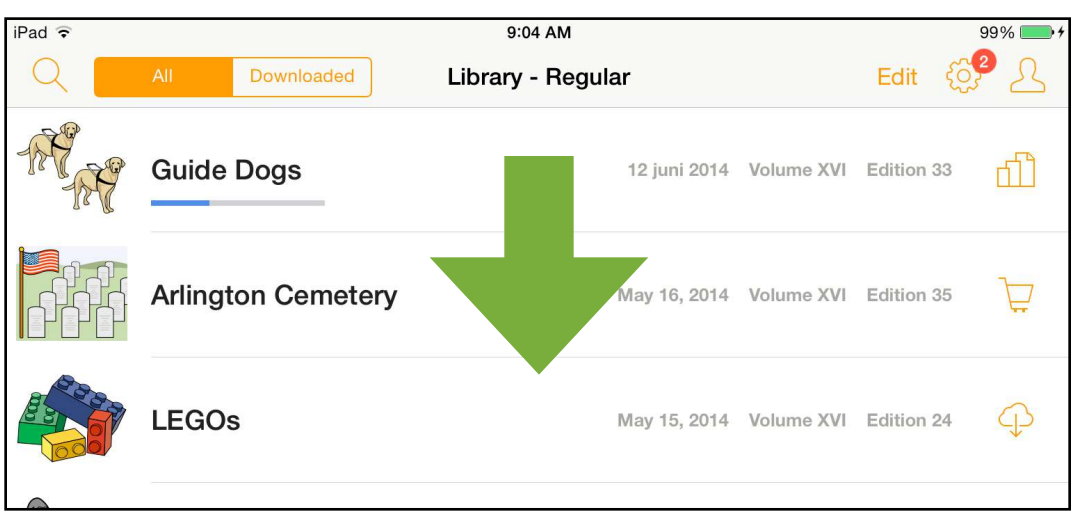

A special notification area will be visible while **News-2-** You is retrieving the list.

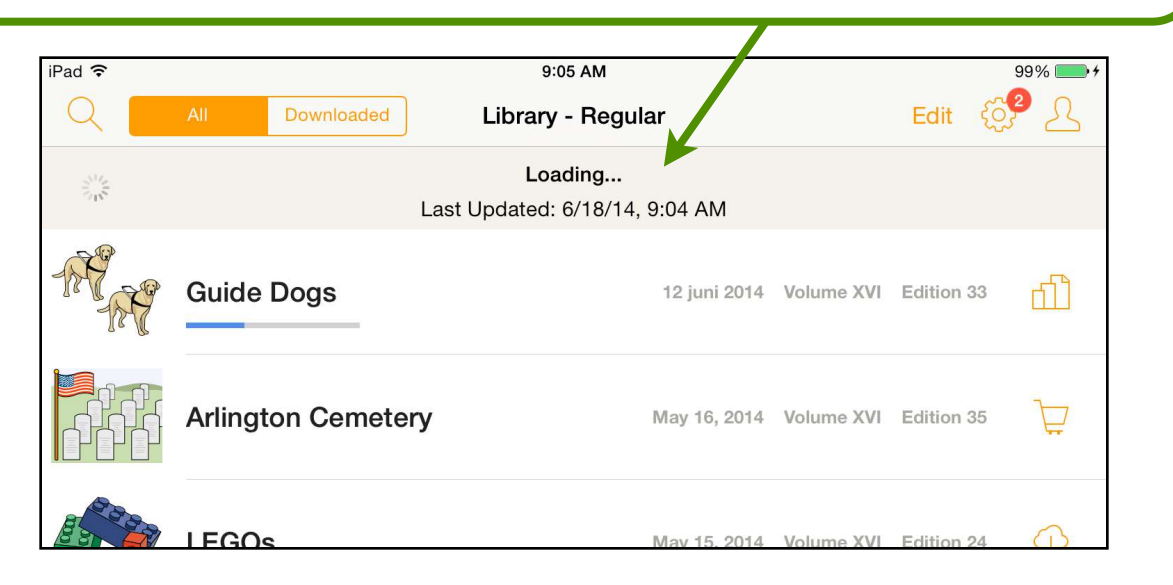

## **Editions on your iPad**

In the Downloaded list the editions that are installed on your iPad are shown.

Reading progress shows how many pages have been read by the current user.

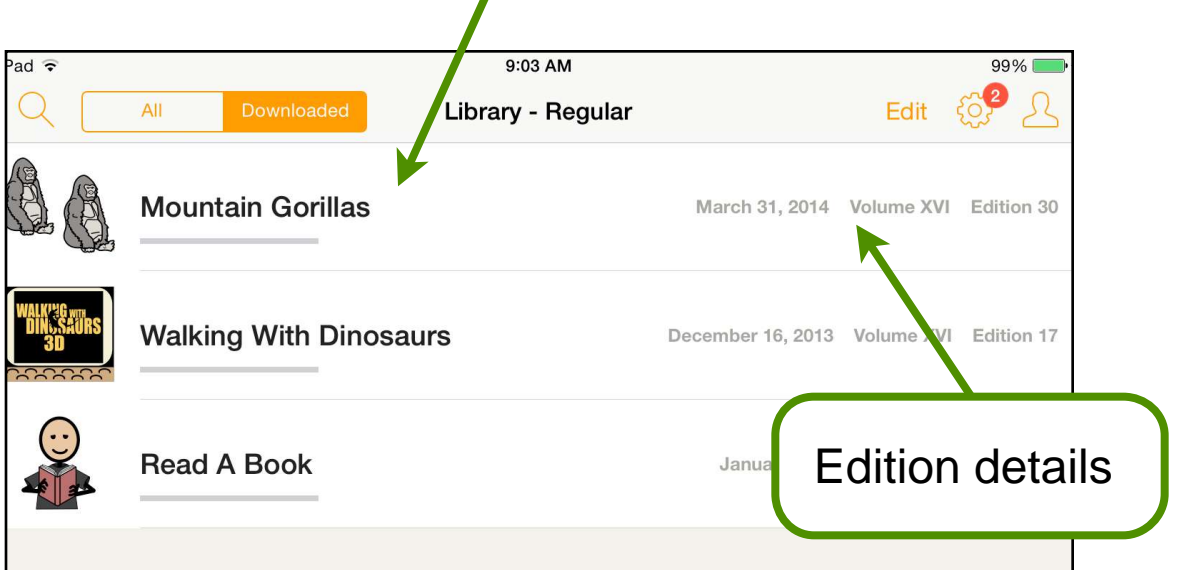

## **Reading Level**

If you are the administrator, you can choose a reading level when opening an edition. For other users the level can be chosen in Options.

![](_page_4_Picture_2.jpeg)

# **Searching for Editions**

![](_page_5_Figure_1.jpeg)

 $\overline{\phantom{a}}$ 

![](_page_5_Picture_21.jpeg)

Only editions that contain words you search for are listed.

![](_page_6_Picture_0.jpeg)

#### **In-App Purchase** After you install **News-2-You**, one sample edition is available for free. To get more editions you can either buy individual editions or buy a subscription. 1. Tap  $\overline{\nabla}$ . iPad <del>?</del> 9:04 AM 99%<sub>L</sub> Edit Downloaded Library - Regular **Guide Dogs** 12 juni 2014 Volume XV dition 33 щ. **Arlington Cemetery** May 16, 2014 Volume XVI Edition 35 □ 2. Choose to buy a particular edition or subscribe. $iPad$ 9:01 AM 99% Download Edit Library - Regular News-2-You Store **Guide Dogs**  $\Box$ **Single Edition** \$1.99 Purchase "Arlington Cemetery". **Arlington Cemetery**  $\overline{\Box}$ Subcription \$49.99 Subscribe to News-2-You and get all new editions for one year. This purchase will also give access to **LEGOs**  $\overleftarrow{E}$ "Arlington Cemetery".

#### **Restore Purchases**

You can restore the editions that you have bought as In-App Purchases on another iPad using your Apple ID.

![](_page_8_Picture_2.jpeg)

## **Archiving Editions**

You can archive editions manually or let **News-2-You** do this automatically. Archive will remove editions from your iPad, but you can download them again at any time for free.

To schedule automatic archiving, tap  $\circled{3}$ , tap "Auto-Archive", and then choose a time period. Any editions that have not been opened for this period will be archived automatically.

![](_page_9_Picture_33.jpeg)

# **Archiving Editions**

To archive editions manually:

1. In either All or Downloaded list, tap Edit.

![](_page_10_Picture_45.jpeg)

![](_page_10_Figure_4.jpeg)

![](_page_11_Figure_0.jpeg)

![](_page_12_Figure_0.jpeg)

#### **Navigating an Edition**

![](_page_13_Figure_1.jpeg)

You can read an edition page by page. To turn pages, swipe right or left or tap the corresponding navigation button:  $\rightarrow$  or  $\leftarrow$  at the bottom of the screen. You can also jump between parts of the edition. (See the next chapter.)

## **Choosing a Section**

Editions are divided into sections. By tapping the section button you can go directly to the section you want.

![](_page_14_Picture_2.jpeg)

#### **Interactive Pages**

Some sections are activity pages that require input from you. These sections are Game, Review, Puzzle, Sudoku, and Think.**Sections Game Page Review Page Puzzle Page**  $\begin{array}{@{}c@{\hspace{1em}}c@{\hspace{1em}}}\n & 9 & 1 \\
\hline\n 1 & 8 & \\
8 & 0 \\
\hline\n 0 & 9\n \end{array}$ **Sudoku Page Think Page Words Page** 

#### **Interactive Pages: Game**

In the Game activity, tap the pictures that match the edition subject.

![](_page_16_Picture_2.jpeg)

## **Interactive Pages: Review**

For the Regular reading level, tap the pictures that answer the questions.

![](_page_17_Picture_2.jpeg)

## **Interactive Pages: Review**

For the Advanced reading level, tap the options that answer the questions or tap the blanks to enter answers.

![](_page_18_Picture_14.jpeg)

### **Interactive Pages: Puzzle**

Fill the grid with words from the "Across" and "Down" lists according to the word numbers.

![](_page_19_Figure_2.jpeg)

![](_page_20_Figure_0.jpeg)

# **Interactive Pages: Think**

Write your answers to the questions on the blank lines.

![](_page_21_Figure_2.jpeg)

#### **Checking Answers**

Tap  $\forall$  to verify your answers. If all answers are correct, you will see the "Congratulations!" message. The color of picture borders will indicate the correct and incorrect answers.

![](_page_22_Figure_2.jpeg)

![](_page_23_Figure_0.jpeg)

#### **Exporting an Edition**

![](_page_24_Figure_1.jpeg)

#### **Users**

There are two kinds of users in **News-2-You**. There is a single Administrator user, who can add other users, set their reading level, purchase and archive editions.

All other users can only read the installed editions.

![](_page_25_Figure_3.jpeg)

![](_page_26_Picture_0.jpeg)

### **Switching Users**

![](_page_27_Figure_1.jpeg)

2. Tap the name of the user you want to switch to.

You may need to enter the Administrator's password to switch to another user.

#### **Options** Tap  $\circled{3}$  to open **News-2-You** options.  $E$ ar  $(8)$ ar **Options** Help Change Administrator's appearance and speech **ADMINISTRATOR** options or set a password. **Administrator's Options** Set Password **USERS** Change users' options or add David a user. **Add User GENERAL OPTIONS** N2Y Account Activate your N2Y account, change pronunciation, or set Pronunciation up automatic archiving. Auto-Archive **News** Get news from News-2-You, Support contact support, or learn About more about the app.**Restore In-App Purchases** Restore editions and subscriptions you have purchased on another device.

#### **Reading Level**

Different reading levels are available for users with different reading skills.

![](_page_29_Picture_24.jpeg)

Administrator sets reading level options separately for each user. Users can open only editions that match their reading level.

### **Appearance Options**

These options allow you to turn word and sentence highlighting on or off and to change the highlight color.

![](_page_30_Picture_18.jpeg)

These options are set separately for each user.

![](_page_31_Figure_0.jpeg)

sentence should be spoken as you type.

![](_page_32_Figure_0.jpeg)

#### **Downloading Voices** 1. Tap a voice name. FOP 0 Edit ar **くSpeech** Voice **INSTALLED VOICES - ENGLISH** 2. Tap "Download".  $(US)$ Ryan

![](_page_33_Figure_1.jpeg)

3. Wait until voice is loaded.

4. Choose the voice from the "Installed Voices" list.

![](_page_33_Figure_4.jpeg)

![](_page_33_Figure_5.jpeg)

## **Deleting Voices**

![](_page_34_Figure_1.jpeg)

![](_page_35_Picture_31.jpeg)

# **Editing Pronunciation**

5. Type or edit the text for which you want to change pronunciation.

![](_page_36_Figure_2.jpeg)

*For more information, visit <http://www.assistiveware.com/pronunciation>.*

#### **Setting a Password**

Password is used to control switching between users and restricting users within an edition. Only the Administrator user can set or change a password.

![](_page_37_Picture_48.jpeg)

# **Changing the Password**

Only the Administrator user can change the password.

![](_page_38_Picture_44.jpeg)

#### **News Feed**

The News feed keeps you informed on updates, tips and changes to the News-2-You app.

![](_page_39_Picture_38.jpeg)

## **About and Support**

![](_page_40_Picture_79.jpeg)

To learn more about News-2-You, access the **About** and **Support** options. In **About** you can see what version of the app you have installed and find useful links. In **Support** you can sign up for newsletter and request support.

![](_page_40_Picture_3.jpeg)